## **新しいノズルを交換する際に、 下記の手順に従って、温度差構成を行ってください。**

**★注:ファームウェアのバージョンによって操作が異なります。** 

(ソフトウエアバージョン1.3.1以降は操作が異なります。1.3.1以降の方は2枚目まで飛ばしてください。) 265℃ノズルに交換する際はファームウェアの管理バージョンを1.6以降にアップデートしてください。 ( 例 1.2.1-1.6 ハイフン(-)以降が管理バージョン)

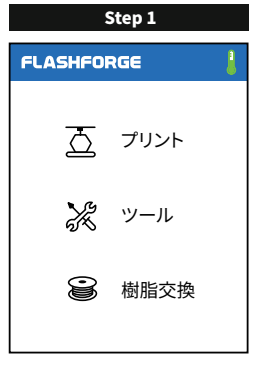

【ツール】をタッチして、**Step2**の 画面に入ります。

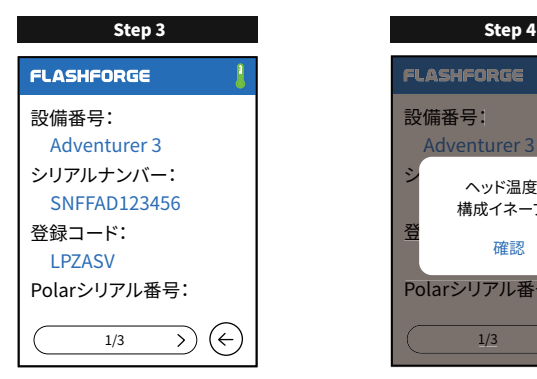

"**Adventurer3**"を連続**3**回押すと、 **Step4**の画像が出てきます。

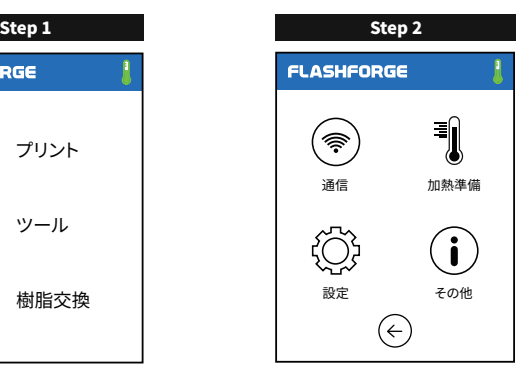

【その他】をタッチして、**Step3**の 画像に入ります。

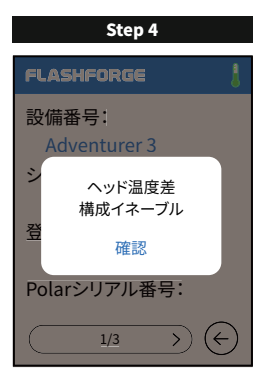

【確認】を押してから、右下の【←】を タッチして**Step2**の画面に戻ります。

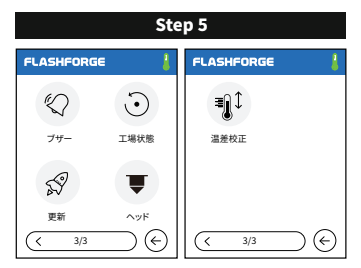

**Step2**画面の"設定"をタッチして、**3,4**ペ ージ目に行くと、下記の画面なります。"温 差校正"をタッチして Step6の画面に入り ます。**1.3.1以降の方**は"ヘッド"をタッチし てください。

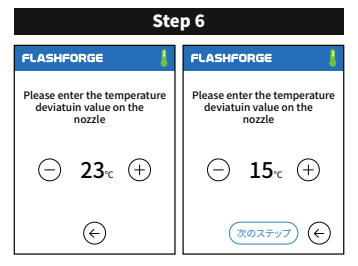

【-】か【+】をタッチして、ノズルの梱包袋の 上に書いてある数値まで調整して、【←】を 押すと温差校正完了になります。**1.3.1以 降の方**は"次のステップ"をタップすると **Step7**の画面になります。

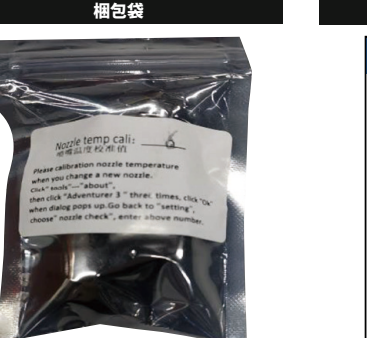

ノズル梱包袋は下記の画像になります。入力す る数値はお客様の手元にある梱包袋の表面に 書いてある数値を入力してください。下記画像 の場合は「**6**」です。

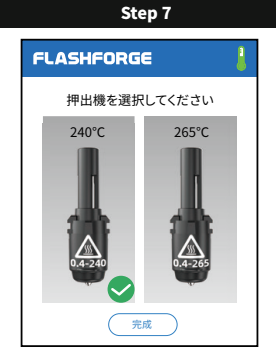

**Step5**の画面に戻り、【ヘッド】をタッチして (**1.3.1以降の方**は**Step6**の操作から続き)お 使い頂いているノズルを選択してください。

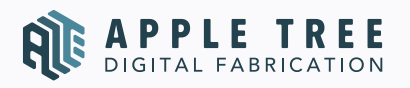

〒556-0005大阪市浪速区日本橋4-5-9 **FLASHFORGE JAPAN** (TEL) 06-6710-9061